## **Formatting CSS Pages**

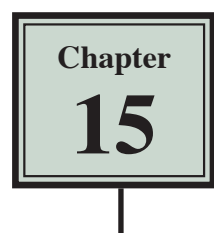

The formatting of CSS pages is carried out by setting the required styles. There are four different types of CSS styles:

*Class:* which are styles that apply to any HTML element.

- **Tag:** where you create styles based on HTML tags such as the <body> tag.
- *ID:* where you set styles on specific unique page elements such as DIV tags.

*Compound:* where you set styles on two or more class, tag or ID styles simultaneously.

These style types will be used to enhance the page you created in the last two chapters. In this chapter the CSS DESIGNER panel will be used to create the styles. In Chapter 13 you created a style by using the NEW CSS STYLE button in the INSERT DIV dialogue box. You will then be able to decide which method you prefer to use to create CSS styles.

## **Setting Tag Styles**

To illustrate how to set TAG styles the <body> and <h1> tags (for the BODY and the HEADING 1 styles) will be adjusted.

- 1 Load DreamWeaver and set the FILES panel to the TRAVELWISE2 site.
- 2 Open the INDEX.HTML page, set the screen to DESIGN VIEW and turn on SPLIT VIEW.

## **A The Body Tag**

The body tag controls the format of the whole page. You can set some global formats using a style to control the body tag then make adjustments to other sections.

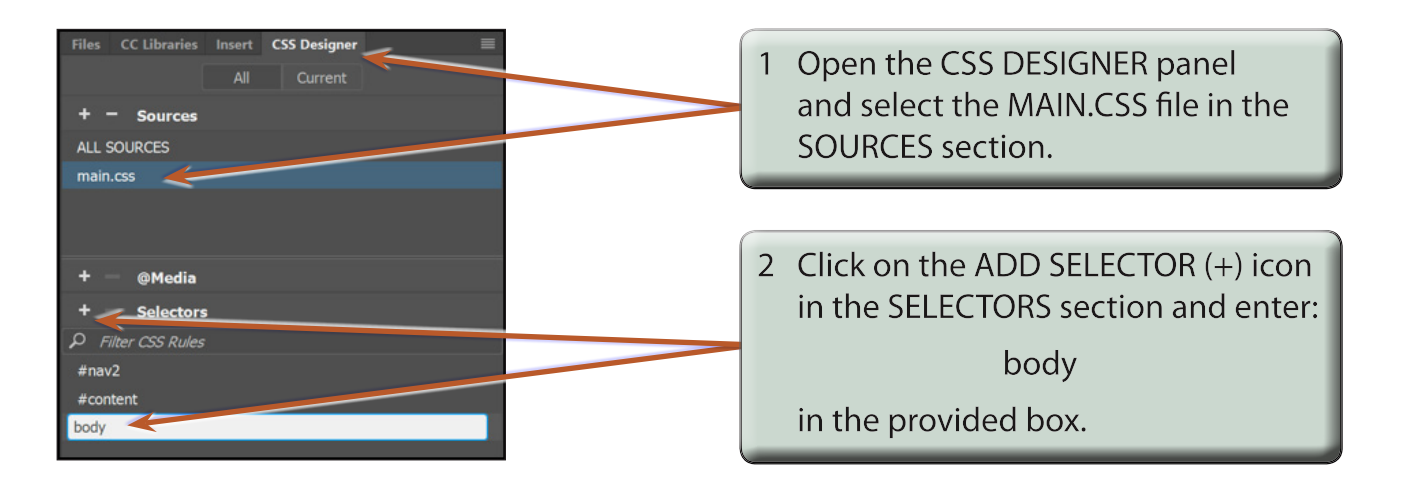

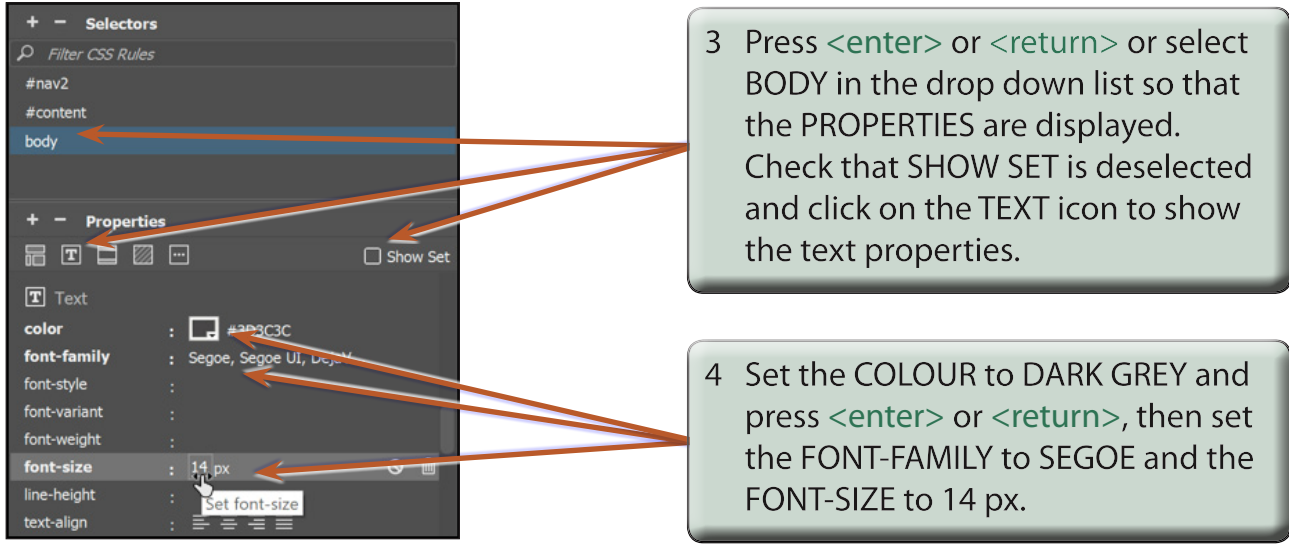

- **NOTE: i These settings will become the default settings for all the text on the page.**
	- **ii You can provide more space for the CSS DEVELOPER panel by double clicking on the DOM panel to collapse it.**

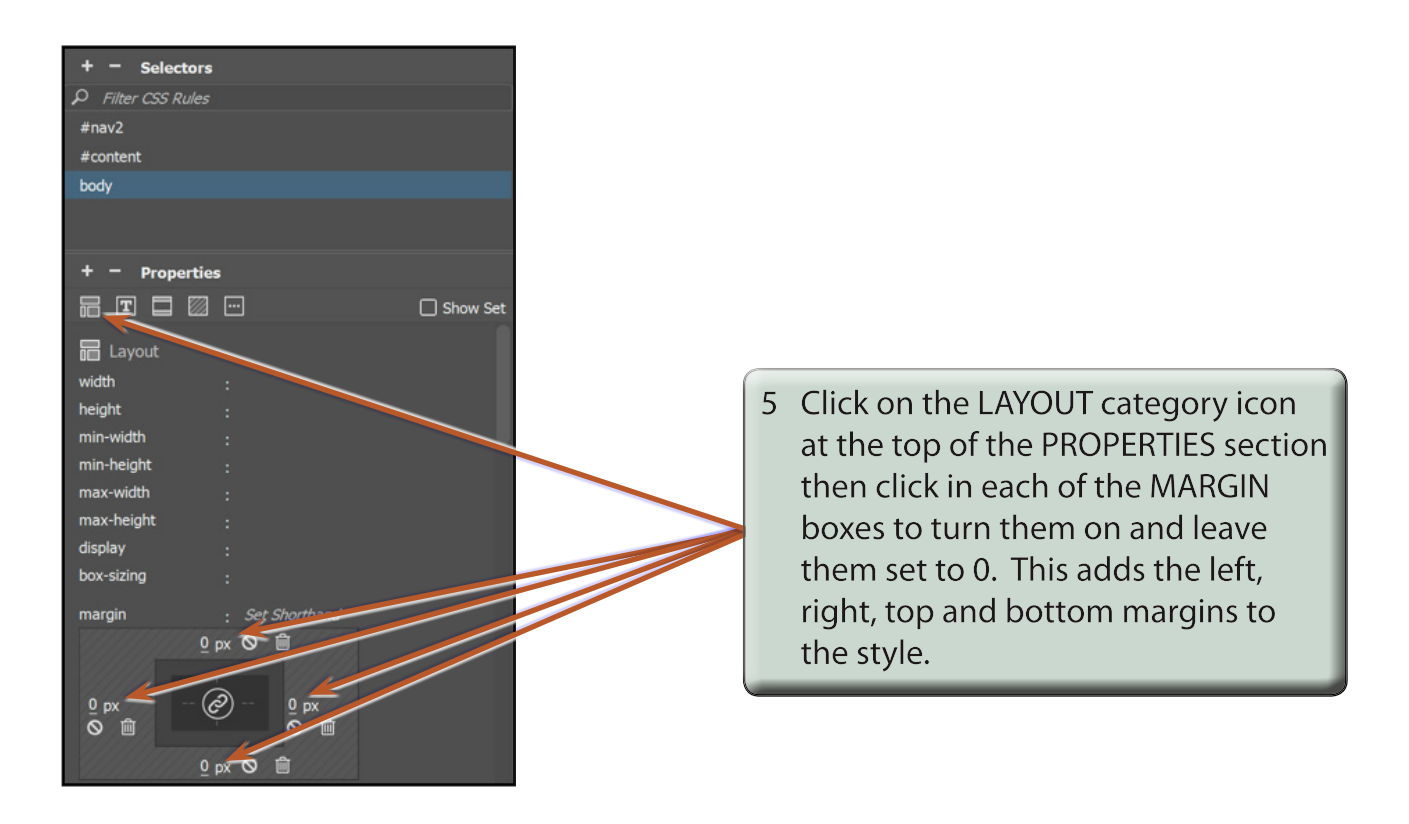

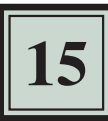

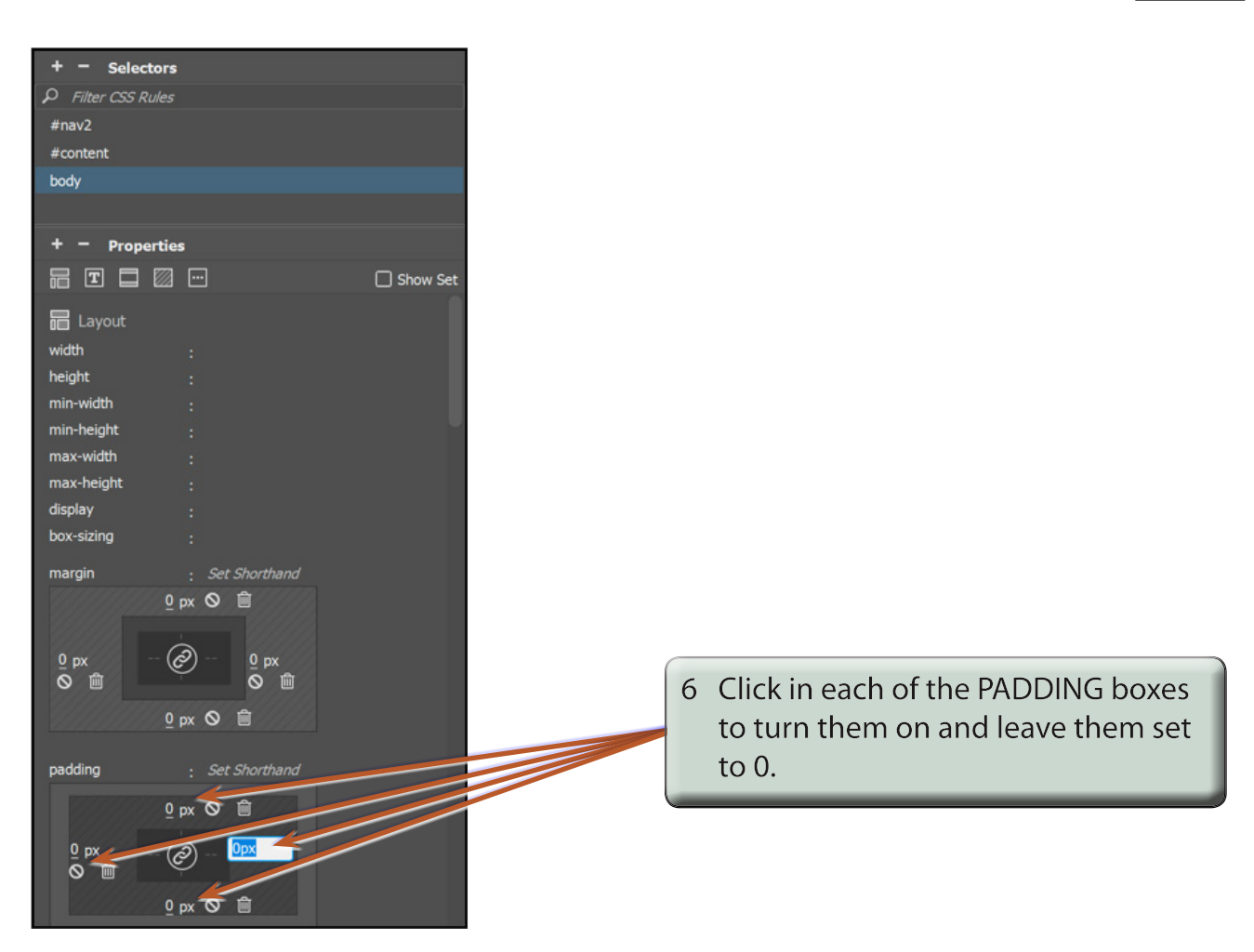

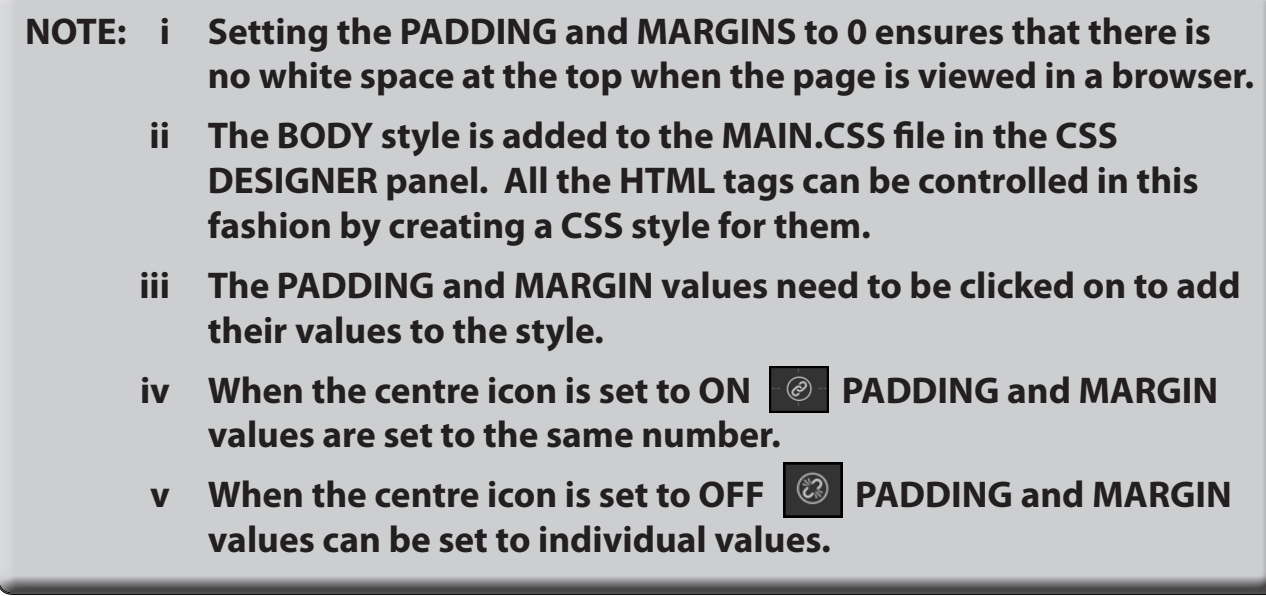

## **B Changing Some Text**

Now that you have set the default body text settings, some styles can be created to format the headings and sub-headings. You can modify some of the HTML tags or create your own styles. We will look at both methods.

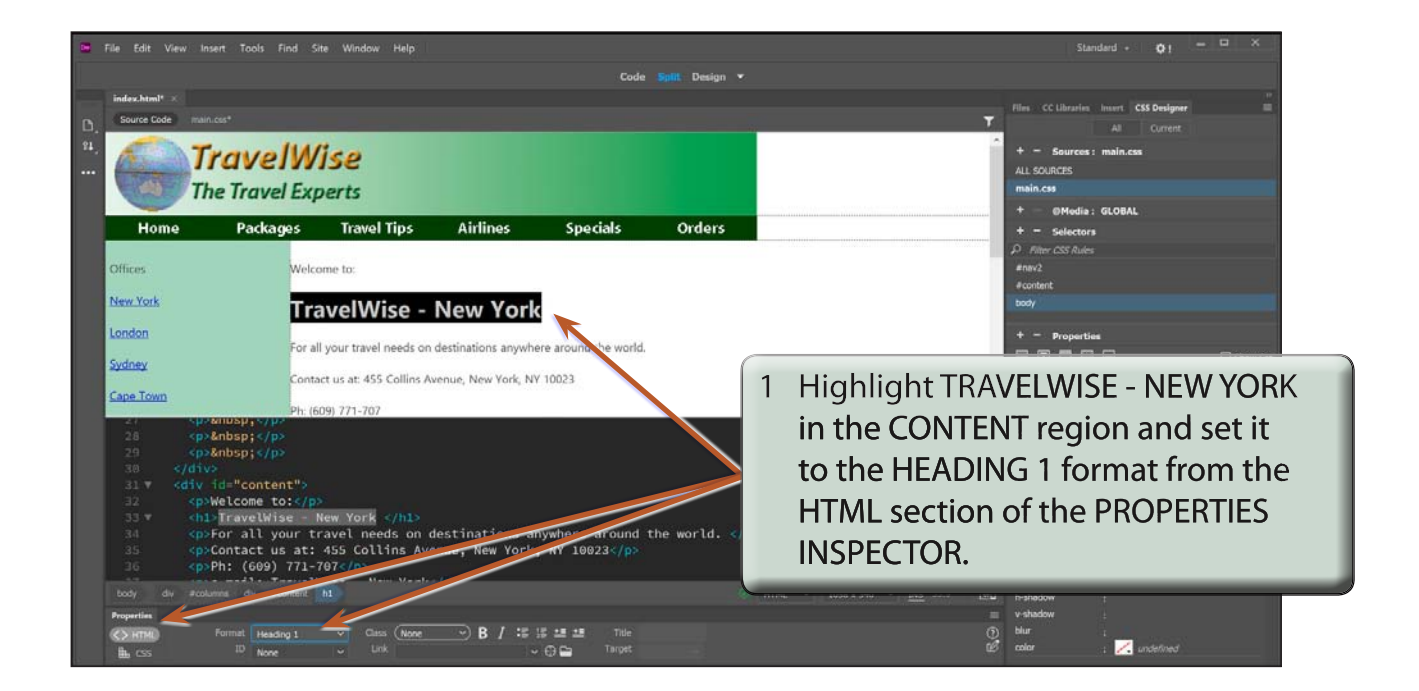

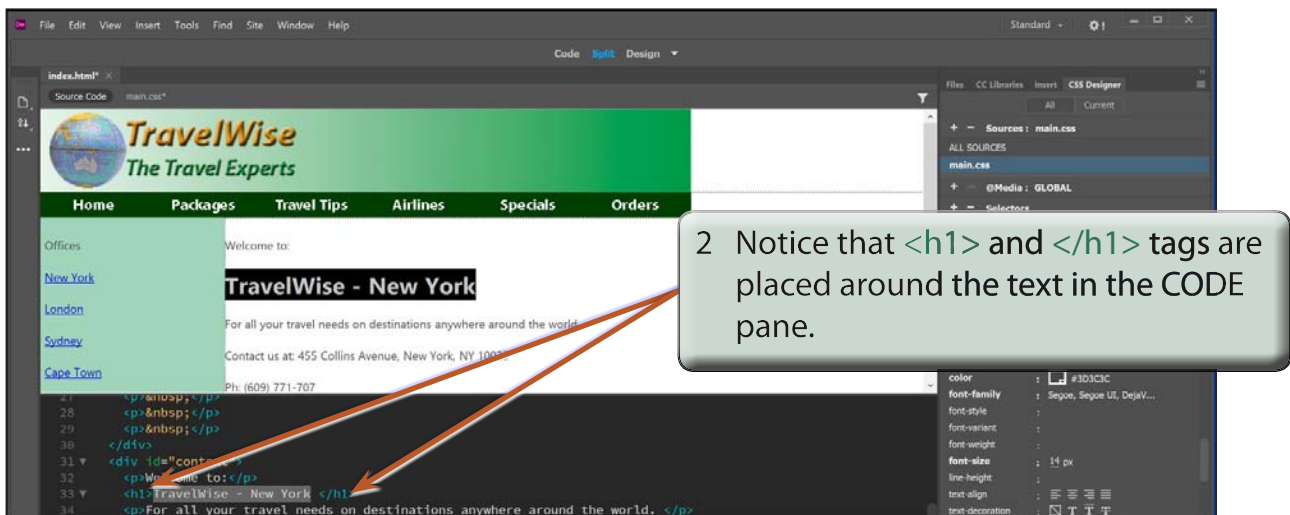